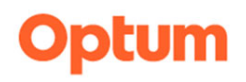

## **Part 1. Optum Website Registration**

The registration process is a **two‐step** process at www.optumsandiego.com

Step 1. One Healthcare Id Registration Form **Click on Register** Click on **Register** 

**Create One Healthcare ID**

A One Healthcare ID securely manages your account.

Once you submit the Registration Form, the next step is **confirming your account.**

Setup an **Authenticator** to Keep your Account Secure

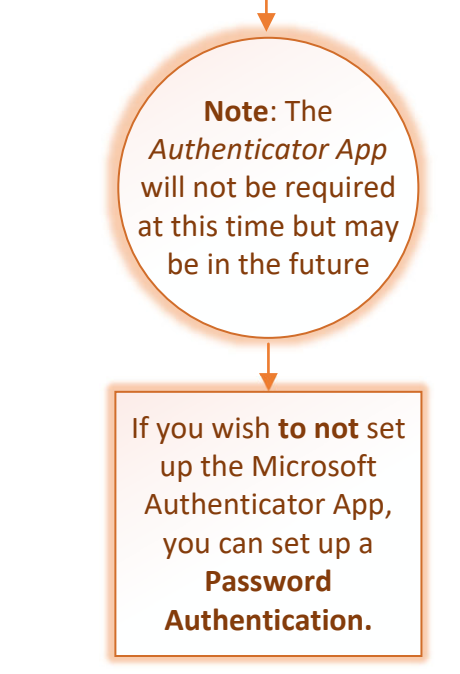